## Log into Cyberbanking. Select **Accounts & Payments** > **Demand Draft**.

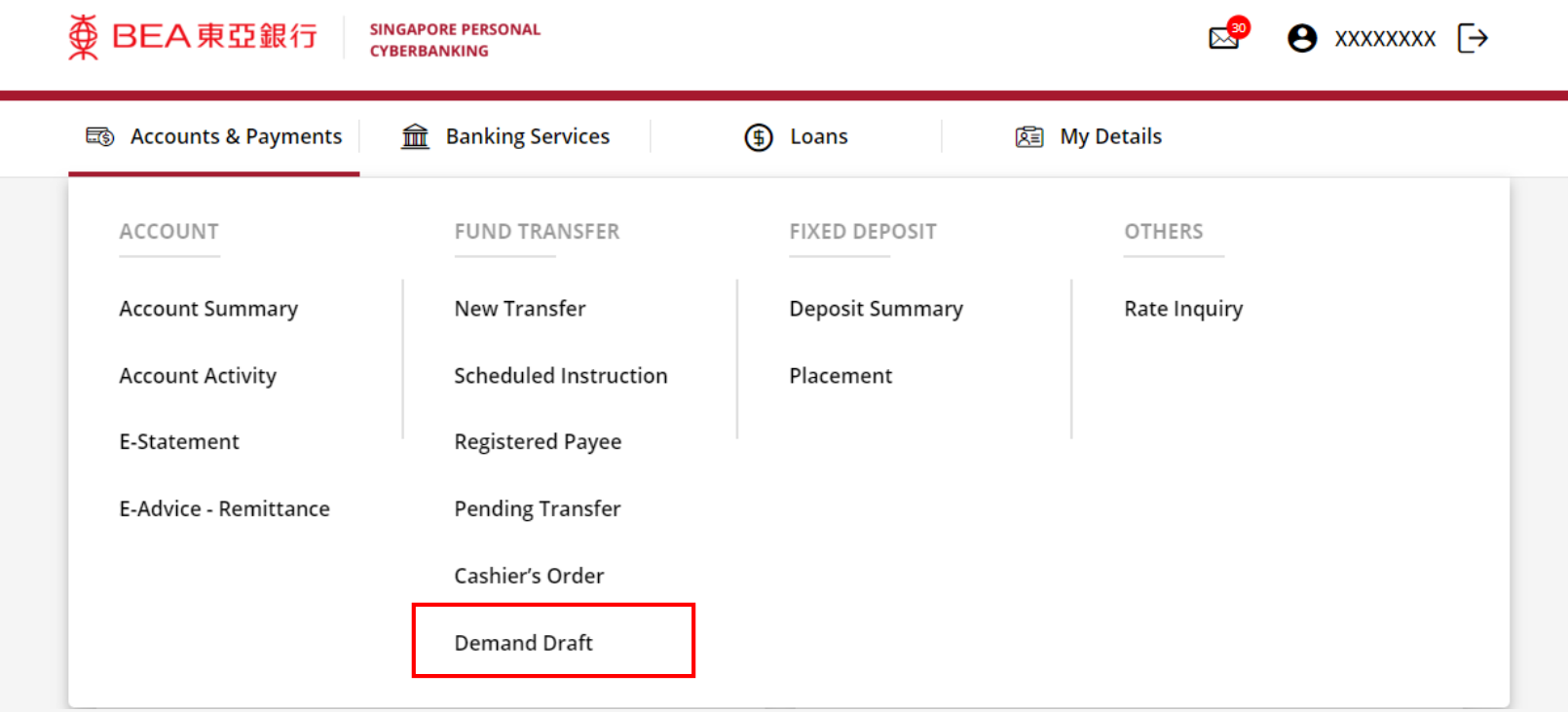

## (a) Select the **Withdrawal Account**. (b) Select the **Payee.** (c) Input the **Instruction Details**.

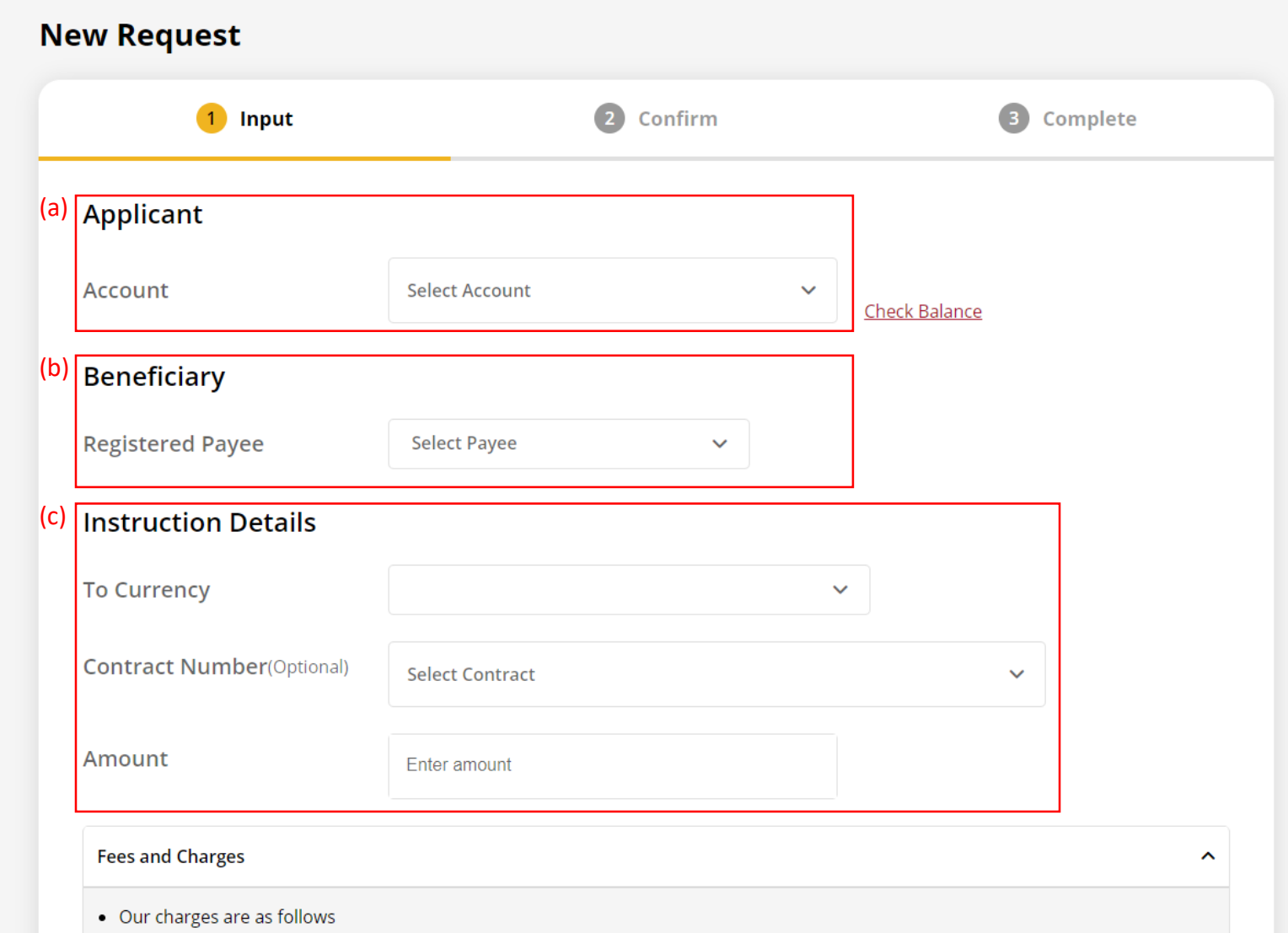

 $\overline{A}$ 

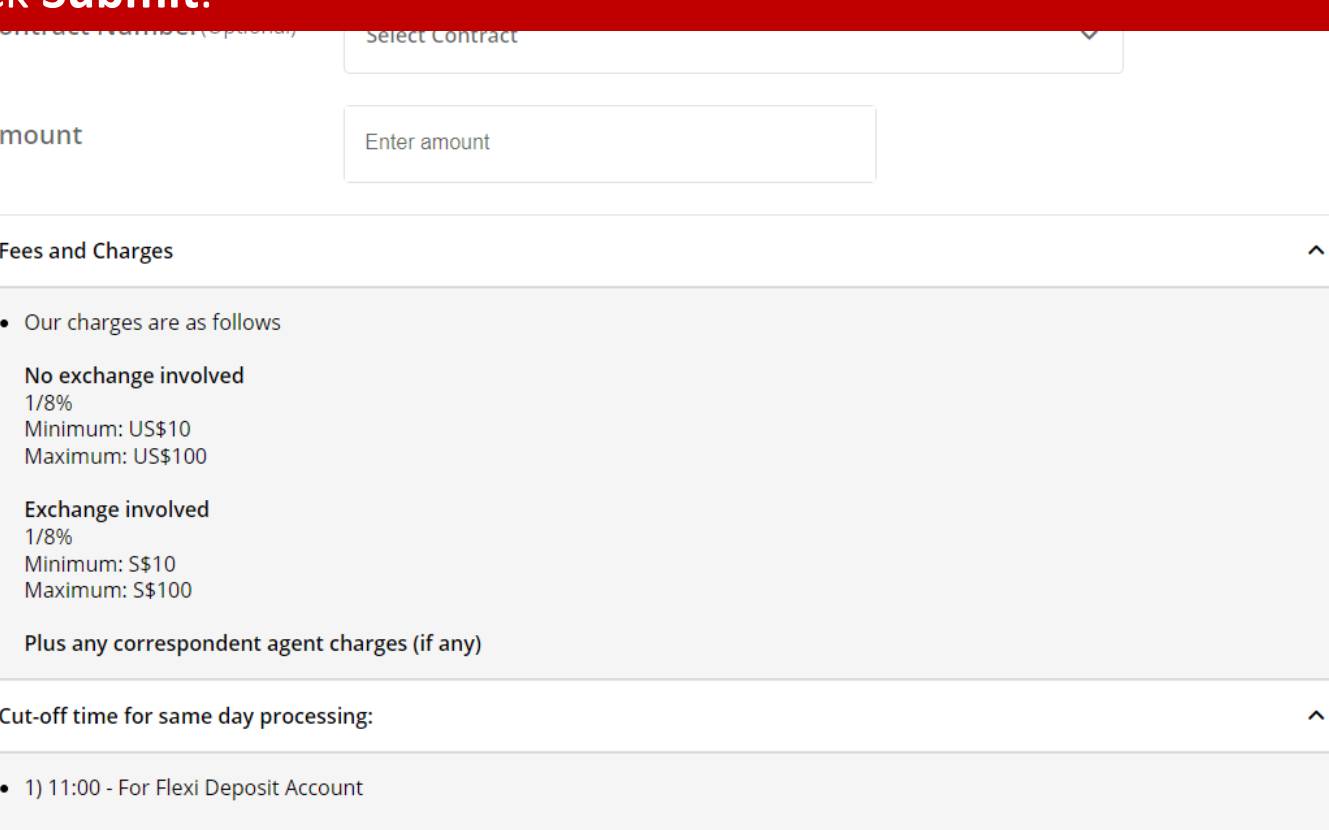

- 2) 14:00 For all other Accounts (other then Flexi Deposit Account)
- . Transaction after cut-off time will be processed on the next business day.
- . Please note that the demand draft will be ready for collection at the Bank's counter on the next business day.

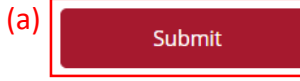

## (a) Input **Transaction Reference Number** into **The Bank of East Asia, Singapore (BEASG) Mobile Application** to obtain **Security Code.**

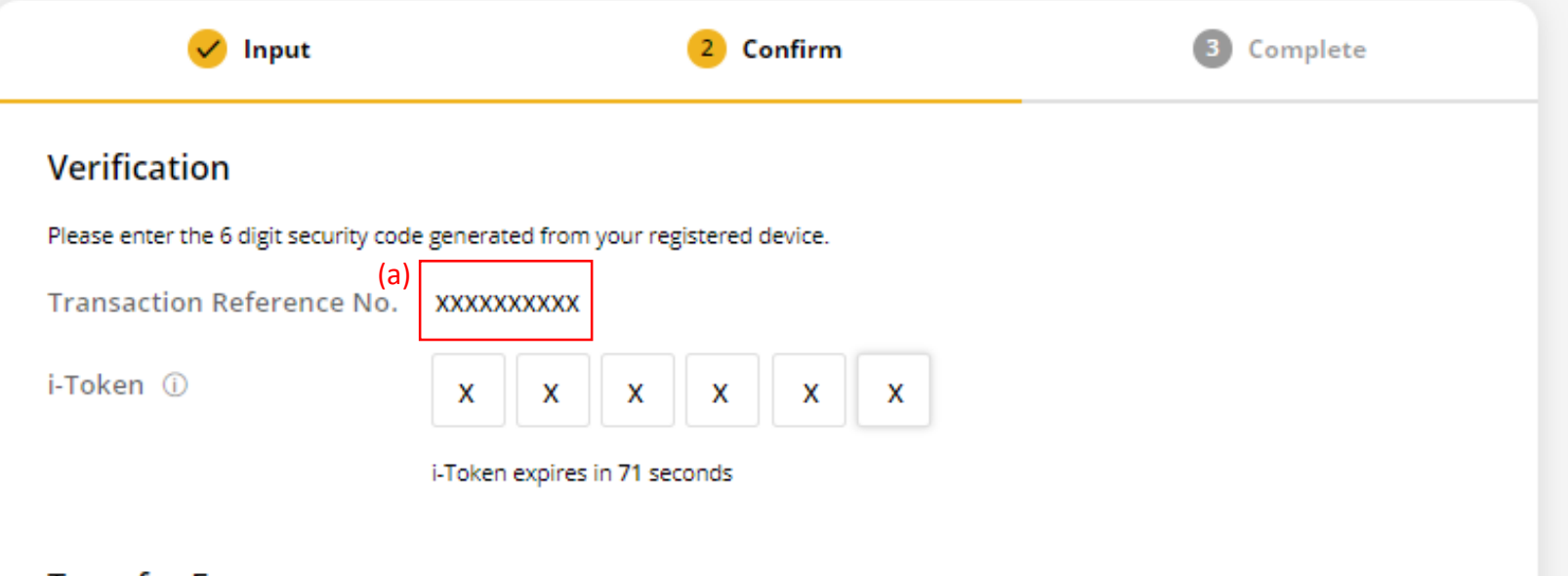

# Follow the steps below to generate the **Security Code**. 5

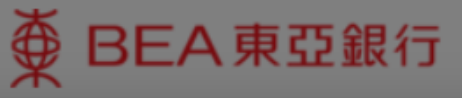

**SINGAPORE PERSONAL CYBERBANKING** 

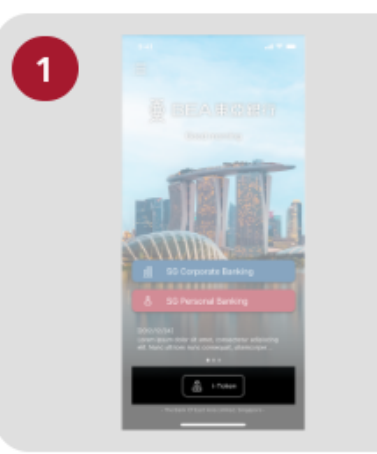

Open the App on your iTokenactivated device and press "i-Token".

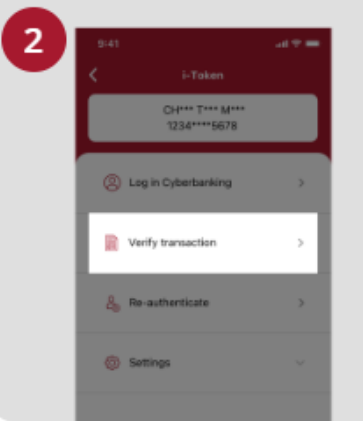

Select "Verify transaction".

ens of Person Verify transaction Enter transaction reference No. Text here Enter your i-token PIN est here  $\langle x \rangle$  Biometric ID

X

Enter the Transaction Reference No. displayed on the Cyberbanking webpage.Enter your i-Token PIN or use Biometric ID (if enabled) to generate the security code.

#### **Transaction Reference No. XXXXXXXX**

Page 5

## (a) Enter the **Security Code**. Click **Confirm** at the bottom of the page.

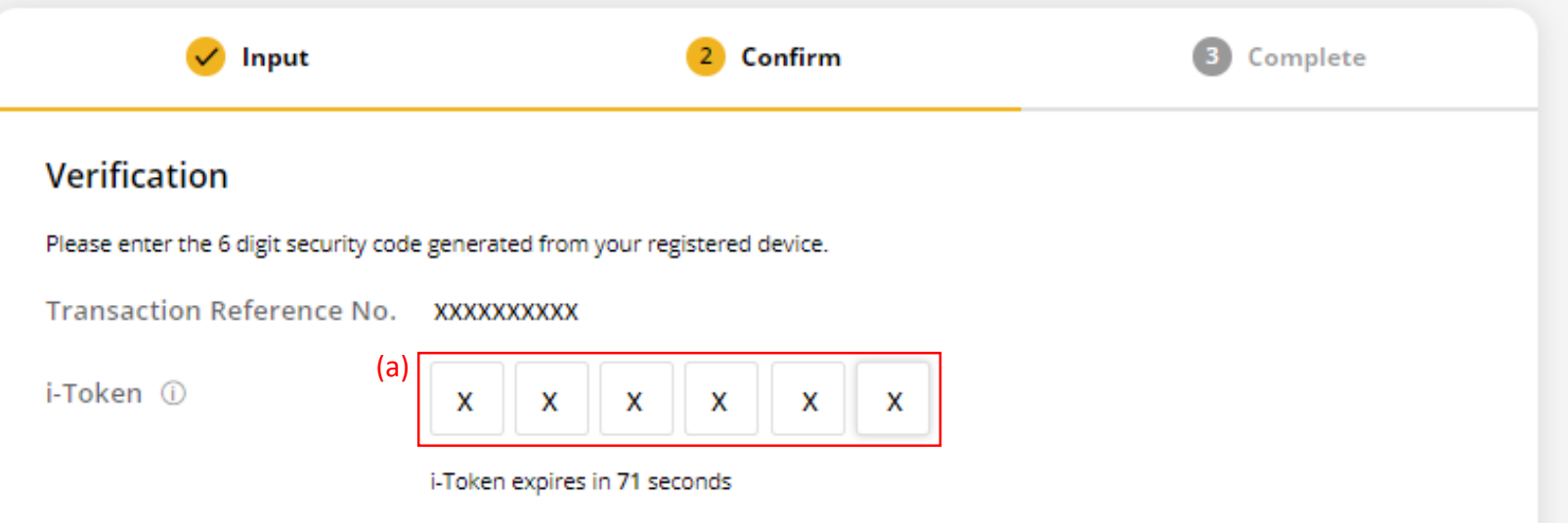

**The Association**